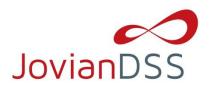

IMPORTANT NOTE: Before executing the migration process described in this document, it is strongly recommended to backup your data.

# Migrating files from NAS to JovianDSS

For files migration from DSS V7 or 3rd party NAS, it is recommended to use JovianDSS build-in rsync. In order to do it, open Extendet tools menu in JovianDSS console by using ctrl-alt-x hotkey. It will enable all JovianDSS shares to be overwritten with external rsync tasks.

Once file replication is completed it is strongly recommended to disable the rsync.

In case of migrating data from DSS V7 you can perform the following steps:

- 1. In JovianDSS create dataset vol00 and add share sh00 (with default settings).
- 2. In JovianDSS console use ctrl-alt-x hotkey to get into "Extended tools menu". From the list select "Data Migration Tool" to change its state from the default 'off' to 'on' and provide the replication agent username: admin and password: admin.
- 3. In DSS V7 create new share sh00 pointing to the NAS logical volume to be replicated to JovianDSS
- **4.** In DSS V7 go to Configuration->NAS settings and enable 'Data (file) replication agent'.
- 5. In DSS V7 go to Configuration->Volume manager->Volume groups select volume group containing the NAS logical volume to be replicated. In the Volume manager section select Action: new snapshot. Assign the snapshot to the appropriate NAS logical volume.
- 6. In DSS V7 create new data replication task. Go to Maintenance->Backup->Data (file) replication. Provide the task name for example 'rep1'. As a source share use a newly created share sh00 and as a destination share sh00 from JovianDSS. Please select "No encryption" in "Encryption algorithm" option. In fields user and password enter username: admin and password: admin.
- 7. Start the task.
- 8. In DSS V7 the started task should be listed in Status->Tasks.
- **9.** In JovianDSS in Storage in tab Status used space of a selected zpool will start to grow.
- 10. In DSS V7 in Status->Tasks->Data (File) Replication the task should have an OK status once completed. Clicking the arrow-down button reveals the task details. It will show the number of replicated files and the amount of the transferred data.

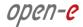

In case of migrating data from 3<sup>rd</sup> party NAS you can perform the following steps:

3<sup>rd</sup> party NAS filers need to configure an rsync task with user: admin and password: admin accordingly.

```
rsync -raRx -stats --whole-file --delete-delay -sparse -force /source_share_name admin@*JovianDSS_ip_address*:dest_share_name_at_JovianDSS Note: this command will prompt for the password. If you want to avoid prompting for password, you can use "sshpass -p password".
```

```
Note: adding '&' at the end of the entire command will run the process in the background:

sshpass -p admin rsync -raRx -stats --whole-file --delete-delay -sparse
-force /source_share_name
admin@*JovianDSS_ip_address*:dest_share_name_at_JovianDSS &
```

# Migrating VMs created on iSCSI or FC volumes

If iSCSI or FC volumes are used with VMware and the vCenter is available, the best migration way is to use Storage vMotion. If no vCenter is available a VM can be exported using vSphere with the following steps:

- 1. Select VM to be exported.
- 2. In menu File->Export->Export OVF Template provide destination path in your network. It is recommended to select format: Single File (OVA).
- **3.** Once the export is completed on destination vSphere in menu File->Deploy OVF Template browse and select just exported VM.

Advanced users can use ESX console my command.

Hyper-V or XEN users need to use migration tools provided by Hyper-V or XEN accordingly.

The names of actual companies and products mentioned herein may be the trademarks of their respective owners.

### Copyright

(c) 2004 - 2019 Open-E, Inc. All rights reserved. No part of this publication may be reproduced, stored in a retrieval system, or transmitted in any form, by any means, electronic, mechanical, photocopying, recording or otherwise, without the prior written consent of Open-E, Inc.

#### Trademarks

The names of actual companies and products mentioned herein may be the trademarks of their respective owners.

### Disclaimer

Open-E, Inc. assumes no responsibility for errors or omissions in this document, and Open-E, Inc. does not make any commitment to update the information contained herein.